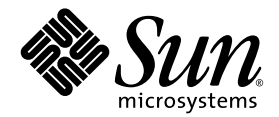

# Sun StorEdge™ 6320 System 1.1 Release Notes

Release 1.1.1

Version 3.0.6 Firmware and Sun StorEdge Configuration Service Software Version 2.1.1

Sun Microsystems, Inc. 4150 Network Circle Santa Clara, CA 95054 U.S.A. 650-960-1300

Part No. 816-7880-14 August 2003, Revision A Copyright 2003 Sun Microsystems, Inc., 4150 Network Circle, Santa Clara, California 95054, U.S.A. All rights reserved.

Sun Microsystems, Inc. has intellectual property rights relating to technology embodied in the product that is described in this document. In particular, and without limitation, these intellectual property rights may include one or more of the U.S. patents listed at<br>http://www.sun.com/patents and one or more additional patents or pending patent applications in t

This document and the product to which it pertains are distributed under licenses restricting their use, copying, distribution, and decompilation. No part of the product or of this document may be reproduced in any form by any means without prior written authorization of Sun and its licensors, if any.

Third-party software, including font technology, is copyrighted and licensed from Sun suppliers.

Parts of the product may be derived from Berkeley BSD systems, licensed from the University of California. UNIX is a registered trademark in the U.S. and in other countries, exclusively licensed through X/Open Company, Ltd.

Sun, Sun Microsystems, the Sun logo, AnswerBook2, docs.sun.com, Solaris, Sun StorEdge, Ultra, SunBlade, Sun Enterprise, and Sun Fire are trademarks or registered trademarks of Sun Microsystems, Inc. in the U.S. and in other countries.

All SPARC trademarks are used under license and are trademarks or registered trademarks of SPARC International, Inc. in the U.S. and in other countries. Products bearing SPARC trademarks are based upon an architecture developed by Sun Microsystems, Inc.

The OPEN LOOK and Sun™ Graphical User Interface was developed by Sun Microsystems, Inc. for its users and licensees. Sun acknowledges the pioneering efforts of Xerox in researching and developing the concept of visual or graphical user interfaces for the computer industry. Sun holds a non-exclusive license from Xerox to the Xerox Graphical User Interface, which license also covers Sun's licensees who implement OPEN LOOK GUIs and otherwise comply with Sun's written license agreements.

Use, duplication, or disclosure by the U.S. Government is subject to restrictions set forth in the Sun Microsystems, Inc. license agreements and as provided in DFARS 227.7202-1(a) and 227.7202-3(a) (1995), DFARS 252.227-7013(c)(1)(ii) (Oct. 1998), FAR 12.212(a) (1995), FAR 52.227-19, or FAR 52.227-14 (ALT III), as applicable.

DOCUMENTATION IS PROVIDED "AS IS" AND ALL EXPRESS OR IMPLIED CONDITIONS, REPRESENTATIONS AND WARRANTIES, INCLUDING ANY IMPLIED WARRANTY OF MERCHANTABILITY, FITNESS FOR A PARTICULAR PURPOSE OR NON-INFRINGEMENT, ARE DISCLAIMED, EXCEPT TO THE EXTENT THAT SUCH DISCLAIMERS ARE HELD TO BE LEGALLY INVALID.

Copyright 2003 Sun Microsystems, Inc., 4150 Network Circle, Santa Clara, California 95054, Etats-Unis. Tous droits réservés.

Sun Microsystems, Inc. a les droits de propriété intellectuels relatants à la technologie incorporée dans le produit qui est décrit dans ce document. En particulier, et sans la limitation, ces droits de propriété intellectuels peuvent inclure un ou plus des brevets américains énumérés à http://www.sun.com/patents et un ou les brevets plus supplémentaires ou les applications de brevet en attente dans les Etats-Unis et dans les autres pays.

Ce produit ou document est protégé par un copyright et distribué avec des licences qui en restreignent l'utilisation, la copie, la distribution, et la décompilation. Aucune partie de ce produit ou document ne peut être reproduite sous aucune forme, parquelque moyen que ce soit, sans l'autorisation préalable et écrite de Sun et de ses bailleurs de licence, s'il y ena.

Le logiciel détenu par des tiers, et qui comprend la technologie relative aux polices de caractères, est protégé par un copyright et licencié par des fournisseurs de Sun.

Des parties de ce produit pourront être dérivées des systèmes Berkeley BSD licenciés par l'Université de Californie. UNIX est une marque déposée aux Etats-Unis et dans d'autres pays et licenciée exclusivement par X/Open Company, Ltd.

Sun, Sun Microsystems, le logo Sun, AnswerBook2, docs.sun.com, Solaris Sun StorEdge, Ultra, SunBlade, Sun Enterprise, et Sun Fire sont des marques de fabrique ou des marques déposées de Sun Microsystems, Inc. aux Etats-Unis et dans d'autres pays.

Toutes les marques SPARC sont utilisées sous licence et sont des marques de fabrique ou des marques déposées de SPARC International, Inc. aux Etats-Unis et dans d'autres pays. Les produits protant les marques SPARC sont basés sur une architecture développée par Sun Microsystems, Inc.

L'interface d'utilisation graphique OPEN LOOK et Sun™ a été développée par Sun Microsystems, Inc. pour ses utilisateurs et licenciés. Sun reconnaît les efforts de pionniers de Xerox pour la recherche et le développment du concept des interfaces d'utilisation visuelle ou graphique pour l'industrie de l'informatique. Sun détient une license non exclusive do Xerox sur l'interface d'utilisation graphique Xerox, cette licence couvrant également les licenciées de Sun qui mettent en place l'interface d'utilisation graphique OPEN LOOK et qui en outre se conforment aux licences écrites de Sun.

LA DOCUMENTATION EST FOURNIE "EN L'ÉTAT" ET TOUTES AUTRES CONDITIONS, DECLARATIONS ET GARANTIES EXPRESSES OU TACITES SONT FORMELLEMENT EXCLUES, DANS LA MESURE AUTORISEE PAR LA LOI APPLICABLE, Y COMPRIS NOTAMMENT TOUTE GARANTIE IMPLICITE RELATIVE A LA QUALITE MARCHANDE, A L'APTITUDE A UNE UTILISATION PARTICULIERE OU A L'ABSENCE DE CONTREFAÇON.

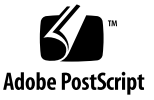

# Sun StorEdge 6320 System 1.1 Release Notes

The Sun StorEdge™ 6320 systems are complete, preconfigured storage solutions.

These Release Notes apply to Release 1.1.1 and Release 1.1 for the Sun StorEdge 6320 System 1.1 release. The Release 1.1.1 patch corrects problems with the localized online help in Release 1.1.

The Release Notes consists of the following sections:

- ["Release 1.1.1 Changes" on page 2](#page-3-0)
- ["Release 1.1 Features" on page 3](#page-4-0)
- ["Product Changes" on page 4](#page-5-0)
- ["System Requirements" on page 5](#page-6-0)
- ["Required Software Packages and Patches" on page 5](#page-6-1)
- ["Known Issues and Bugs" on page 11](#page-12-0)
- ["Release Documentation" on page 33](#page-34-0)
- ["Additional Documentation" on page 19](#page-20-0)
- ["Documentation Of Release Features" on page 36](#page-37-0)
- ["Service Contact Information" on page 40](#page-41-0)

# <span id="page-3-0"></span>Release 1.1.1 Changes

The following information applies to Release 1.1.1.

1. Localized Help

This release adds a patch to install the localized help from Sun StorEdge Configuration Service Software Version 2.1.0 release. It corrects most of the incorrect links found in the localized help for Release 1.11. The new features in this release are documented only in the English version of online help. The localized help does not contain information about the new features. The English text of the online help for new features is included in ["Documentation Of Release Features" on page 36.](#page-37-0)

2. Profile Tab

The patch corrects a tab label that links to the Profiles function in the user interface of Sun StorEdge Configuration Service.

3. User Interface

The user interface for Sun StorEdge Configuration Service has not been localized for this release.

# <span id="page-4-0"></span>Release 1.1 Features

Following are the new features in this release:

- ["Storage Profiles" on page 3](#page-4-1)
- ["Access Matrix" on page 3](#page-4-2)
- ["Administrative Information" on page 3](#page-4-3)
- ["Initialize Pool Functionality" on page 3](#page-4-4)
- ["Volume Group Parameters" on page 4](#page-5-1)

### <span id="page-4-1"></span>Storage Profiles

Configuration Service adds the following functionality to the storage profiles:

- Ten new profile templates.
- Additional profile details such as RAID settings, read-ahead, and segment size.
- Specific array types to use in the profile.
- All profiles that match the array appear in the Change Profile wizard.

### <span id="page-4-2"></span>Access Matrix

Configuration Service adds an Array Access Management page that lists the read and write permissions for each initiator, initiator group, volume, and volume group.

### <span id="page-4-3"></span>Administrative Information

Configuration Service adds additional administrative information, including the system's model and vendor.

### <span id="page-4-4"></span>Initialize Pool Functionality

The Configuration Service software and the CLI command **modify pool** can now initialize Configuration Service software and the CLI command **modify pool** can now initialize an offline pool.

### <span id="page-5-1"></span>Volume Group Parameters

Configuration Service's online help and the man pages have been updated to show that a volume can only be a member of one volume group.

# <span id="page-5-0"></span>Product Changes

The following changes have been made to this product but are not yet updated in the product documentation:

- ["Array Configuration Changes" on page 20](#page-21-0)
- ["Thin-Scripting Client" on page 23](#page-24-0)
- ["Adding Host Ports to the 6320 System" on page 24](#page-25-0)
- ["Storage Service Processor USB Flash Disk" on page 31](#page-32-0)

The documentation for these changes is included in ["Additional Documentation" on](#page-20-0)  [page 19.](#page-20-0)

# <span id="page-6-0"></span>System Requirements

For information about the Sun StorEdge 6320 hardware and software platform requirements, and other supported software, refer to the Sun StorEdge 6320 Series 1.0 Installation Guide.

For information on the required software packages and patches for management and data host software, refer to the next section.

# <span id="page-6-1"></span>Required Software Packages and Patches

This section documents the software packages and patches for management and data host software that are required for this release.

The tasks *must* be completed in the following order:

- **1. Install software packages, if needed.**
- **2. Install data host patches, if needed.**
- **3. Install management software patches.**

# Management Software Packages

The 6320 system is shipped with the Sun StorEdge 6000 Family Host software installed on the Service Processor. You can use one of the following software packages to manage the 6320:

■ Sun StorEdge 6000 Family Host Installation Software

This package includes the Configuration Service software, Storage Automated Diagnostics Environment (StorADE) software and the Remote Configuration CLI (sscs). You can install the Remote Configuration CLI (sscs) on a remote host. The software is available by download from http://www.sun.com/download or from the product CD.

Refer to the *Sun StorEdge 6000 Family Host Installation Software Guide* (817-1739-10) for additional information.

■ VERITAS Array Support Library

This is required if you have VERITAS Volume Manager support with the array.

**Note –** You must install any management software packages the host needs *before* you install the patches.

#### To Install the Management Software Package

**1. To install management software like the Remote Configuration CLI (sscs) on a host:**

http://www.sun.com/download

- **2. In the Browse By Category window, click the Search tab.**
- **3. In the Search window, enter 6000.**
- **4. Click the Sun StorEdge 6000 Family Host software link.**
- **5. Follow the instructions on the site to download the software package.**
- **6. Run the installation procedure described in the** *Sun StorEdge 6000 Family Host Installation Software Guide.*

### Data Host Software Patches

[TABLE 1](#page-8-0) lists the minimum level of the software patches required on the data host.

**Note –** If the data host needs a software package, install it *before* you install the patches.

<span id="page-8-0"></span>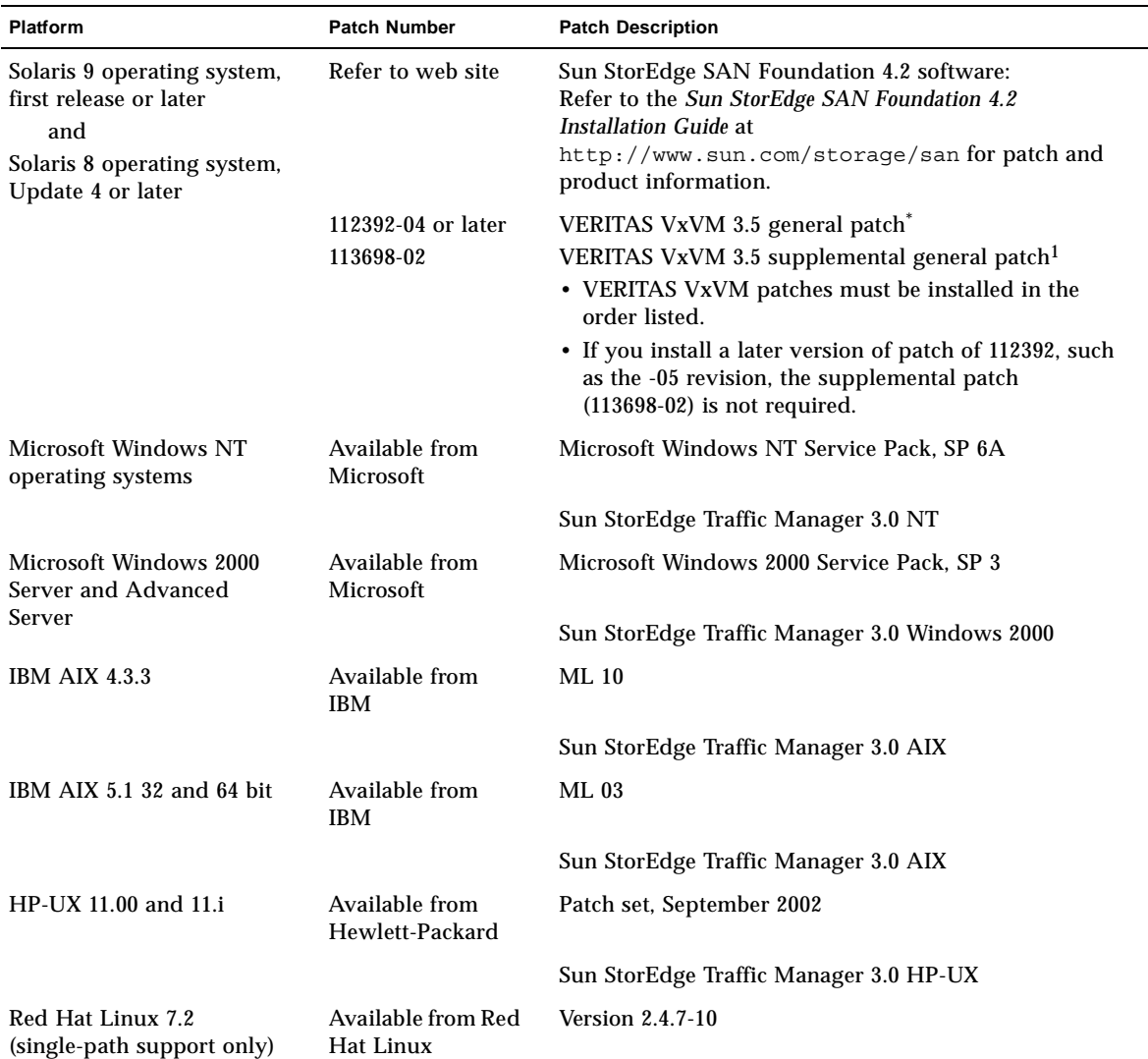

#### **TABLE 1** Data Host Software Patches

\* Required only for systems running VERITAS Volume Manager with the array.

#### ▼ To Install the Data Host Software Patches

**Note –** Due to a problem that disables a 6320 when attempting to use PatchPro to retrieve upgrades, you must first reboot the Service Processor before downloading the patches.

- **1. Determine the required data host software patches listed in** [TABLE 1](#page-8-0)**.**
- **2. Reboot the Service Processor.**
- **3. Go to** http://www.sunsolve.sun.com**.**
- **4. Navigate to** PatchPro → Network Storage Products**.**
- **5. Download the required patches.**
- **6. Use the** patchadd**(1M) command in a CLI session to install the data host software patches in** [TABLE 1](#page-8-0)**.**

Refer to the README files for more patch information.

### Management Software Patches

The following lists the management software patches needed to meet the baseline requirements for Release 1.1 and Release 1.1.1.

#### **Release 1.1.1**

114960-03 - Configuration Services, Storage Profiles, Internationalization, Localization for SE6320.

#### **Release 1.1**

- 114960-02 Configuration Services, Storage Profiles, Internationalization, Localization for SE6320.
- 114285-07 SE6120 FW v3.0.6 -Firmware

113193-02 - PatchPro Patch

114591-16 - StorADE SUNWstads Support Patch (Service Processor Only)

114596-01 - SSRR MIRE 28 OPIE Patch

115589-01 - Sun StorEDGE 6320 Service Processor Patch

115704-01 - (SUNWstads patch from baseline 1.0.4)

#### To Install the Management Software Patches

Use the Storage Automated Diagnostics Environment (StorADE) software installed on the Service Processor to automatically determine and install the baseline patches.

**Note –** Install any needed management software packages and data host patches before you install the baseline patches.

**1. Sign on to the StorADE software on the 6320 Services Processor.** 

For example, enter:

```
https://[host_name]:7443
Login: storage
Password:!storage
```
- **2. If the system has Release 1.1 installed and you are installing only the release 1.1.1 patch, proceed to [Step 8](#page-10-0)**
- **3. Select Monitor**  $\rightarrow$  **Monitor Devices to view devices that can be monitored.**
- **4. Check for alerts on monitored devices by clicking on the storage arrays (for example, sp0-array0).**
- **5. If the arrays are not healthy, DO NOT proceed any further.**
- **6. Select** Diagnose  $\rightarrow$  Diagnostic Tests  $\rightarrow$  Test from List  $\rightarrow$  6120-VolVerify.
- **7. If VolVerify is running, turn it off before proceeding.**
- <span id="page-10-0"></span>**8. Create a new system inventory snapshot.**
	- **a. Select** Manage → Service → Inventory Maintenance **and click Generate New Inventory. This generates an up-to-date system inventory list.**
	- **b. Click Save New Inventory.**
- <span id="page-10-1"></span>**9. Determine and apply the required patches.**
	- **a. Select Revision Maintenance from the side menu and click Create New Patch Report.**
	- **b. Click Select Patches. A list displays the available patches for each device (arrays and the Service Processor).**

#### **c. Click the device(s) that you want to update, then click** Apply Selected**. The Patch Installation Report generates a log of the changes that are applied.**

#### **10. Rerun [Step 8](#page-10-0) and [Step 9](#page-10-1).**

If the system is at baseline 1.0.3 (RR/GA version) or at baseline 1.0.4, then you need to run [Step 8](#page-10-0) and [Step 9](#page-10-1) two times. The first time you run [Step 8](#page-10-0) and [Step 9,](#page-10-1) the 113193-02 patch is installed. The second time all other patches are installed.

If baseline 1.1 is installed, you DO NOT need to rerun these steps.

#### **11. Click "Move to History" to save the installation report.**

For more information about StorADE, refer to *Storage Automated Diagnostics Environment 2.2 User's Guide* (817-0192).

# <span id="page-12-0"></span>Known Issues and Bugs

The following sections provide information about known issues and bugs filed against this product release:

- ["Known Issues" on page 11](#page-12-1)
- ["Bugs" on page 15](#page-16-0)

### <span id="page-12-1"></span>Known Issues

This section includes known issues about this product that are not associated with a Sun bug ID number. This section contains the following topics:

- ["General Issues" on page 11](#page-12-2)
- ["Sun StorEdge Configuration Service Issues" on page 12](#page-13-0)
- ["Documentation Issues" on page 13](#page-14-0)
- ["Multiplatform Issue" on page 14](#page-15-0)
- ["Online Help Bugs" on page 17](#page-18-0)

#### <span id="page-12-2"></span>General Issues

#### *Secure Shell*

Secure shell (SSH) through a Sun StorEdge Remote Response/Point-to-Point Protocol interface is supported. LAN SSH connections, however, are not allowed.

#### *Authenticated Proxy Server*

You cannot use an authenticated proxy server, which requires a proxy user name and password, to connect to the Internet and access the Sun external patch distribution server.

#### *6320 Service Processor Accessory Tray Cabling*

**Caution –** To reduce the risk of fire, use only No. 26 AWG or larger UL Listed or CSA Certified Telecommunication Line Cord.

#### *Updating StorADE Drops the Connection*

After installing a StorADE patch, the application restarts automatically, which enables the changes to take effect. You cannot access the StorADE GUI for a brief period. Thereafter, you must refresh the StorADE screen to reestablish the connection.

#### <span id="page-13-0"></span>Sun StorEdge Configuration Service Issues

#### *Netscape Version 4.79*

There is an issue with Netscape™ Version 4.79. Double clicking the top bar of the browser or resizing the window causes loss of context on the screen. If this happens, bring up the window menu and select Reload.

#### *Managing Sun StorEdge 6320 systems*

The Sun StorEdge 6320 systems can be managed through either a browser-based GUI or a native host thin-scripting client that provides a command line interface. To use the thin scripting client, the Sun StorEdge Configuration Service host CD-ROM must be installed on a supported host system on the Customer LAN.

#### *Older Browser Versions*

If you are managing the Sun StorEdge 6320 system using an older generation (HTTP 1.0-based) Web browser such as Netscape 4.x or earlier, you could experience timeout conditions from the browser when configuring large Sun StorEdge 6320 systems. In large configurations, older browsers need more time to calculate capacities and can time out before those calculations are complete. In this case, you might need to reload the browser page to continue working with the system.

If time outs become an issue, update your browser to a version that supports HTTP 1.1 (Netscape 6 or higher). This issue affects browser-based administration only and does not affect the Sun StorEdge Configuration Service command-line administration using the thin scripting client.

#### *Pool Initialization Warning Message*

The following message will come up whenever a user is about to initialize a pool. This message is not localized at this time.

```
System detected volumes created in the selected pool(s). 
Initializing a pool will destroy any data in these volumes. The 
table shows the affected volumes. To continue, click "Initialize," 
otherwise click "Cancel."
```
#### <span id="page-14-0"></span>Documentation Issues

Several commands were added to the Sun StorEdge Configuration Service that were not listed in the documentation, as cited here.

#### *Listing the Array Status*

This command displays the status information about arrays. The sscs list arraypower command-line syntax is shown below.

```
# sscs list -a array-name arraypower
```
[TABLE 2](#page-14-1) describes the arguments associated with the list arraypower subcommand.

**TABLE 2** sscs list arraypower Command-Line Arguments

<span id="page-14-1"></span>

| Argument                     | <b>Description</b>                                       |
|------------------------------|----------------------------------------------------------|
| -a,--array <i>array-name</i> | Specifies an <i>array-name</i> up to 40 characters long. |

#### *Modifying Power for an Array*

This command modifies power for an individual array. The sscs modify arraypower command-line syntax is shown below.

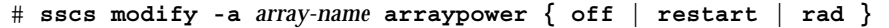

[TABLE 3](#page-14-2) describes the arguments associated with the modify arraypower subcommand.

<span id="page-14-2"></span>**TABLE 3** sscs modify arraypower Command-Line Arguments

| Argument                     | <b>Description</b>                                                                                                    |
|------------------------------|----------------------------------------------------------------------------------------------------|
| -a,--array <i>array-name</i> | Specifies an array-name up to 40 characters long.                                                                              |
| arraypower value             | Where value can be either off (shutdown the array), restart<br>(restart the array), or rad (restore the array default values). |

#### *Modifying Tray*

This command disables, enables, or unconfigures a controller. The sscs modify tray command-line syntax is shown below.

```
# sscs modify -a array-name -d tray-name
```
[TABLE 4](#page-15-1) describes the arguments associated with the modify tray subcommand.

<span id="page-15-1"></span>**TABLE 4** sscs modify tray Command-Line Arguments

| Argument                          | <b>Description</b>                                       |
|-----------------------------------|----------------------------------------------------------|
| -a,--array <i>array-name</i>      | Specifies an <i>array-name</i> up to 40 characters long. |
| -u,--unconfigure <i>tray-name</i> | Unconfigures a tray.                                     |
| -d,--disable <i>tray-name</i>     | Disables a tray.                                         |
| -e,--enable <i>tray-name</i>      | Enables a tray.                                          |

#### <span id="page-15-0"></span>Multiplatform Issue

#### *Qlogic Host Bus Adapters*

Qlogic host bus adapters (HBAs) require host-specific flash code. Sun supported Qlogic HBAs could require a flash image update, depending on the platform. [TABLE 3](#page-14-2) lists the Flash image required for each supported platform.

### <span id="page-16-0"></span>Bugs

Following is a list of bug categories associated with Sun StorEdge 6320 systems and associated software and hardware. The bug ID numbers follow the bug descriptions.

- ["Sun StorEdge Configuration Service Issues" on page 12](#page-13-0)
- ["Sun StorEdge 6120 Array Bugs" on page 16](#page-17-0)
- ["Online Help Bugs" on page 17](#page-18-0)

### Sun StorEdge Configuration Service Bugs

#### *Sun StorEdge Configuration Service Wizards*

The Sun StorEdge Configuration Service wizards instruct you to add or remove expansion trays in a storage array. The wizard then directs you to physically remove or add the required expansion trays, then recable and power on the newly configured storage array. You must allow enough time for the storage array to boot completely before clicking the Next button. Otherwise, if you proceed to the next screen before the newly configured storage array boots completely, the wizard can time out because it cannot communicate with the storage array. When a timeout occurs, this indicates that the storage array was not ready to communicate over the Ethernet connection. #4863467

#### *Workaround*

If the wizard times out before the array boots, click the Retry button in the wizard to reattempt communication with the array. If the wizard is unable to communicate with the storage array, and you do not initiate a retry, eventually the wizard will log off. If the wizard logs off during a tray addition procedure, and if storage pools existed in the original configuration, those pools will not be placed online automatically by the wizard. You must then manually place the storage pools online using the Sun StorEdge Configuration Service tool *after* the array has booted completely.

#### *Loopcard Boot Message*

While booting the system, in a master and slave loopcard environment, you might see the following message:

```
"Unable to obtain mid-plane serial number"
```
This is caused by an inadequate timeout to allow the master loopcard to boot before the slave loopcard. This condition, however, should have no bearing on the operation of your system. #4845755

#### <span id="page-17-0"></span>Sun StorEdge 6120 Array Bugs

#### *Adding an Array with the Add Expansion Tray Wizard*

When adding an expansion array with the Add Expansion Tray wizard (Administration  $\rightarrow$  General  $\rightarrow$  Array Power  $\rightarrow$  Management  $\rightarrow$  *array\_name*  $\rightarrow$  Add Expansion), the online help does not properly clarify the consequences of placing the existing pools online. #486615

The online help should read:

(Optional) Select the Online Existing Pools option to place the existing storage pools online.

If you do not selected this option, the existing storage pools remain offline.

If you place the existing storage pools online, then storage arrays are available.

If you do not place the storage pools online, the storage arrays are unavailable.

You can also place storage pools online later, as described in the section, To Place a Storage Pool Online or Offline.

#### *Copy-Back Reconstruction Rates*

Reconstructing data from a standby drive to a replaced drive is performed at a high reconstruction rate, regardless of the array's global reconstruction rate setting. This results in increased host latency during the copy-back from the standby drive as the array conducts this operation in the shortest amount of time. When the copy-back operation is complete, the array response to host I/Os resumes to normal performance levels. Reconstruction of data on the array to the standby disk (after the initial drive failure is detected), responds correctly to the reconstruction rate tunables that are configured on the array. #4862463

#### *Workaround*

Schedule a drive replacement procedure during an array maintenance period to avoid impacting array performance during normal operations.

### <span id="page-18-0"></span>Online Help Bugs

#### *Blank Localized Help Page for Access Matrix*

When clicking help from the Access Matrix page, a pop-up help window displays a blank page.

#### *Workaround*

Refer to the help in ["Viewing the Access Matrix" on page 39](#page-40-0).

#### *Incorrect Localized Help Information for Profiles*

When selecting help from the Array Profiles page, a pop-up help window shows irrelevant information regarding Array Registration.

#### *Workaround*

Refer to the written help in ["Managing Profiles" on page 37.](#page-38-0)

#### *Wrong Profile Features in Help*

The online help documents two Profile features that are not implemented in Release 1.1:

- Profile Management button
- Profile Filter button

#### *Localized Help PDF Unavailable*

In the localized versions of the Sun StorEdge Configuration Service software, the link "Help in Adobe Acrobat PDF Format" to the file help.pdf is unavailable. #4863940

#### *Localized Help Search Facility*

The localized online help search function does not work correctly. The search fails when a keyword is non-ASCII. If the keyword is in English, the search results are displayed in English, and the corresponding contents are localized. #4842713

#### *Localized Help Index*

The localized online help index does not work properly. For example, in Japanese and the Simplified Chinese environment, unnecessary English characters are displayed on the Index tab. #4866283

# Release Documentation

[TABLE 6](#page-34-1) lists the documentation for the 6320 and related products. Documents that cite the suffix *nn*, imply that you should use the most current version. This documentation is available online at:

- http://www.sun.com/documentation
- http://www.docs.sun.com

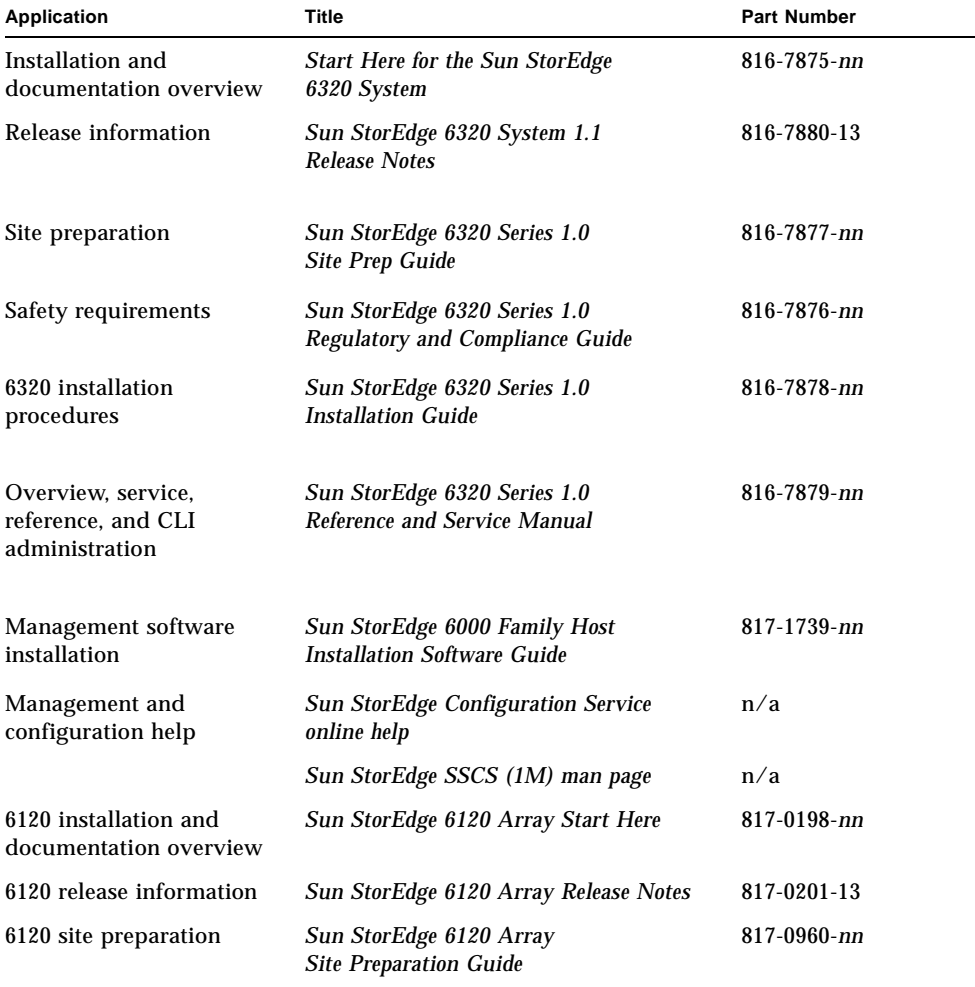

#### **TABLE 5** Sun StorEdge 6320 Array and Related Documentation

| <b>Application</b>                                              | <b>Title</b>                                                                    | <b>Part Number</b> |
|-----------------------------------------------------------------|---------------------------------------------------------------------------------|--------------------|
| 6120 safety requirements                                        | Sun StorEdge 6120 Array<br><b>Regulatory and Safety Compliance Manual</b>       | 817-0961-nn        |
| 6120 array installation                                         | Sun StorEdge 6120 Array<br><b>Installation Guide</b>                            | 817-0199.nn        |
| 6120 overview, service,<br>reference, and CLI<br>administration | Sun StorEdge 6020 and 6120 Arrays<br><b>System Manual</b>                       | 817-0200-nn        |
| StorADE troubleshooting<br>and diagnostics                      | <b>Storage Automated Diagnostic</b><br>Environment 2.2 User's Guide.            | 817-0822-nn        |
|                                                                 | <b>Storage Automated Diagnostic</b><br><b>Environment 2.2 Release Notes.</b>    | 817-0823-nn        |
| <b>SAN Foundation</b>                                           | <b>Sun StorEdge SAN Foundation 4.2</b><br><b>Release Notes</b>                  | 817-1246-nn        |
|                                                                 | <b>Sun StorEdge SAN Foundation 4.2</b><br><b>Installation Guide</b>             | 817-1244-nn        |
| Multipathing support                                            | <b>Sun StorEdge Traffic Manager Software</b><br><b>Release Notes</b>            | 817-0385-nn        |
| Cabinet information                                             | <b>Sun StorEdge Expansion Cabinet</b><br><b>Installation and Service Manual</b> | 805-3067-nn        |
| Sun Rack information<br>$(6120 \text{ only})$                   | <b>Sun Rack Installation Guide</b>                                              | 816-6386-nn        |

**TABLE 5** Sun StorEdge 6320 Array and Related Documentation *(Continued)*

# <span id="page-20-0"></span>Additional Documentation

The following section documents the following product features that have not yet been added to the product documentation or online help:

- ["Array Configuration Changes" on page 20](#page-21-0)
- ["Thin-Scripting Client" on page 23](#page-24-0)
- ["Adding Host Ports to the 6320 System" on page 24](#page-25-0)
- ["Storage Service Processor USB Flash Disk" on page 31](#page-32-0)

# <span id="page-21-0"></span>Array Configuration Changes

Sun StorEdge Configuration Service software supports adding and removing expansion units (that is, trays that do not contain controller cards) on existing array configurations using graphical-user-interface (GUI) wizards. This software supports the following array configuration changes:

- Adding expansion units to an existing array 2x2 or 2x4 HA configuration.
- Removing expansion units from an existing array 2x4 or 2x6 HA configuration.

Figure 1 illustrates the HA configurations and the corresponding tray number in the Sun StorEdge Configuration Service software.

Top of cabinet

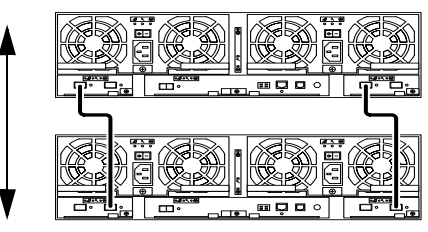

Alternate master controller unit - Tray 1

Master controller unit - Tray 0

Bottom of cabinet

**FIGURE 1** 2x2 HA Configuration and Corresponding Tray Numbers

[FIGURE 2](#page-22-0) illustrates a Sun StorEdge 6120 array 2x4 HA Configuration and Corresponding tray numbers.

Top of cabinet

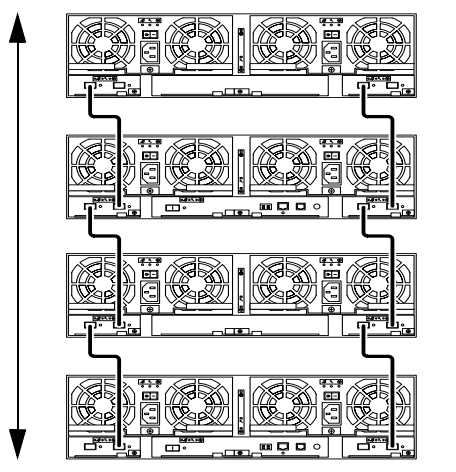

Expansion unit - Tray 3

Alternate master controller unit - Tray 2

Expansion unit - Tray 1

Master controller unit - Tray 0

Bottom of cabinet

<span id="page-22-0"></span>**FIGURE 2** 2x4 HA Configuration and Corresponding Tray Numbers

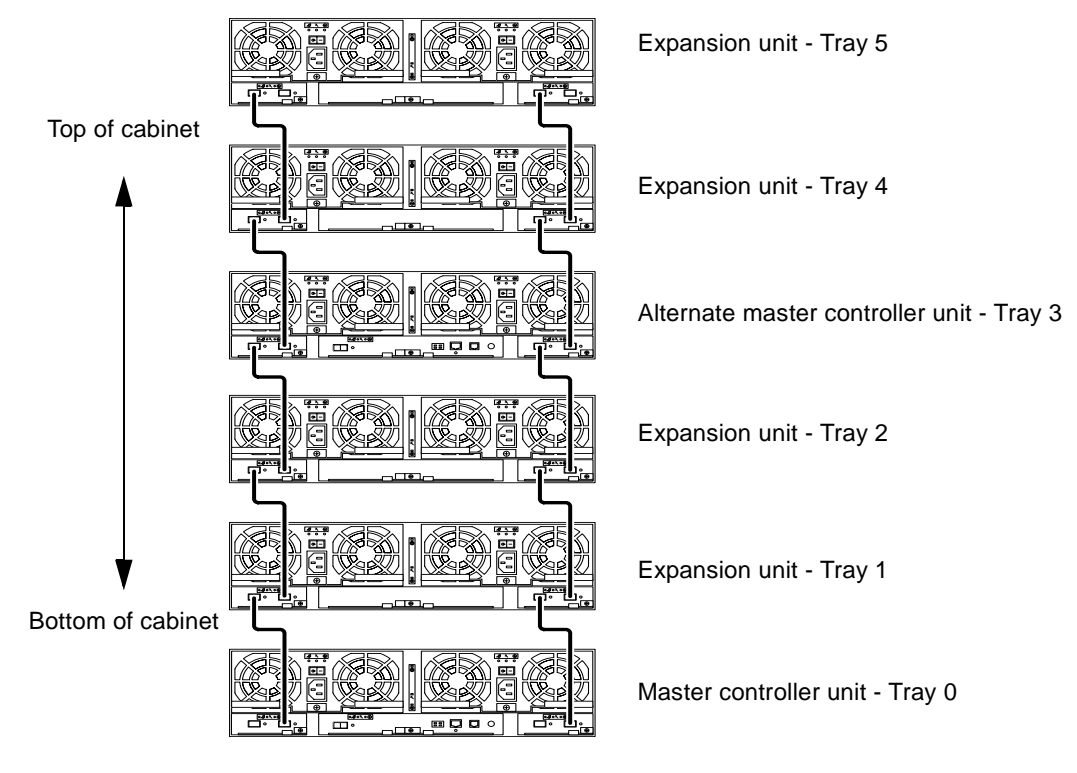

[FIGURE 3](#page-23-0) illustrates a Sun StorEdge 6120 array 2x6 HA Configuration and Corresponding Tray Numbers.

<span id="page-23-0"></span>**FIGURE 3** 2x6 HA Configuration and Corresponding Tray Numbers

**Note –** If you use the management software to change the array configuration, make sure that the master controller unit is identified as Tray 0 before you begin. If the master controller unit has failed over, the alternate master controller unit assumes the master controller unit status. When this happens, the master controller unit tray number updates to the tray number of the alternate master controller unit. To change back to the original configuration and tray numbering, you must reset the array controller.

#### To View the Expansion Unit Online Help

To review instructions about adding and removing expansion units, access the online help as follows:

- **1. Click the online help link in the Sun StorEdge Configuration Service browser.**
- **2. Navigate to Administering Your System** → **Array Details and Tray Reconfiguration.**
- **3. Select one of the following options:**
	- To Add an Expansion Unit to an Array
	- To Remove an Expansion Unit from an Array

# <span id="page-24-0"></span>Thin-Scripting Client

A thin-scripting client is available for the Solaris operating environment as well as other hosts. The thin-scripting client provides a command-line interface (CLI) that enables access to Sun StorEdge 6320 system and management facilities. The client is available for download from:

http://www.sun.com/

You can navigate to the site that contains the scripting client files using either of the following methods:

- To Retrieve the Client from the Sun Download Center
- **1. Go to the** http://www.sun.com **home page and click Downloads.**
- **2. Go to Browse Downloads by Category and click System Administration.**
- **3. Go to Storage Management and click Sun StorEdge 6320 System Software products (the "download" listing appears to be for the Windows platform but actually links you to downloads for all platforms).**
- **4. Provide the user name and password to log in.**
- **5. Download the appropriate files for your operating system.**

For example, the files for the Linux operating system are:

- linux se6x20.tar
- linux README.txt

The README file contains the client installation instructions.

#### To Retrieve the Client from the Sun Storage Site

- **1. Go to the** http://www.sun.com **home page, click Product & Services.**
- **2. Go to Browse Products and click Storage.**
- **3. Go to Hardware Storage and click Midrange Storage.**
- **4. Select Sun StorEdge 6000 Family and click Sun StorEdge 6300 Series.**
- **5. Click Sun StorEdge 6320 Series.**
- **6. Go to Software Download and click Sun StorEdge 6000 Family Storage Products.**
- **7. Provide the user name and password to log in.**
- **8. Download the appropriate files for your operating system.**

For example, the files for the Linux operating system are:

- linux se6x20.tar
- linux README.txt

The README file contains the client installation instructions.

# <span id="page-25-0"></span>Adding Host Ports to the 6320 System

This procedure allows you to add additional host ports to the 6320 System. The default number of host ports is five.

### **Overview**

This section describes key considerations for understanding the process of adding host ports to the 6320 System.

The 6320 System rack uses two 16-port switches to provide Fibre Channel connectivity to hosts that are outside of the racks, and 6020 storage arrays that are inside the racks.

The base assumption is that you have two 6020 storage devices that require a master connection and an alternate master connection. Connections that are removed will be recabled to the patch panel to provide additional host connections.

The top switch is called Switch 1 and it connects the master path Fibre Channel connections. The bottom switch is called Switch 2 and it connects alternate master path Fibre Channel connections.

The Fibre Channel ports are labeled 0 to 15. The default wiring scheme follows:

- Ports 0 to 4 are for direct connections to the patch panel for host connections.
- Ports 5 to 9 are for connections to internal 6020 storage inside the master rack.
- Ports 10 to 15 are
- connected to the switch for internal storage in an expansion rack.

The patch panel ports are labeled 1 to 14 A and B. There will be mismatches in port numbers. The patch panel has 28 total Fibre Channel ports while the switches have 30 total ports; so there are two ports on each switch that you cannot allocated to hosts.

This procedure removes the connections for internal storage in the expansion rack (Ports 10 to 15) and reduces the number of internal storage connections (Ports 7 to 9). Ports 5 and 6 cannot be allocated to a host port.

**Note –** Eliminating the expansion storage connections through implementation of this procedure negates the ability to add an expansion rack in the future. Additionally, removing of the expansion cable (530-1058-01) can damage it and render it unusable.

#### *Total Number of Ports You Can Add*

The maximum number of additional host ports that can be added is nine master path connections and nine alternate master path connections.

#### *Sample 6320 System Fibre Channel Connections*

This section provides a sample of the 6320 System Fibre Channel connections.

#### Patch Panel-to-Switches

#### *LC-to-LC Cables (5pcs) Patch Panel to Switches (host connections) - (537-1057-01 LC-LC .8M)*

- Patch Panel 1A to SW1 Port 0
- Patch Panel 2A to SW1 Port 1
- Patch Panel 3A to SW1 Port 2
- Patch Panel 4A to SW1 Port 3
- Patch Panel 5A to SW1 Port 4

#### *LC-to-LC Cables (5pcs) Patch Panel to Switches (host connections) - (537-1057-01 LC-LC .8M)*

- Patch Panel 1B to SW2 Port 0
- Patch Panel 2B to SW2 Port 1
- Patch Panel 3B to SW2 Port 2
- Patch Panel 4B to SW2 Port 3
- Patch Panel 5B to SW2 Port 4

#### Switches-to-Master Rack T4s

#### *LC-to-LC Cables (5pcs) Switches to T4 in Master Rack (Masters) - (537- 1041-01 LC-LC 2M)*

- SW1 Port 5 to (T400) Master
- SW1 Port 6 to (T401) Master
- SW1 Port 7 to (T402) Master
- SW1 Port 8 to (T403) Master
- SW1 Port 9 to (T404) Master

#### *LC-to-LC Cables (5pcs) Switches to T4 in Master Rack (Alt. Master's) - (537-1041-01 LC-LC 2M)*

- SW2 Port 5 to (T400) Alternate Master
- SW2 Port 6 to (T401) Alternate Master
- SW2 Port 7 to (T402) Alternate Master
- SW2 Port 8 to (T403) Alternate Master
- SW2 Port 9 to (T404) Alternate Master

#### Switches to Patch Panel (for connections to T4s in the Expansion Rack):

Master Breakout Cable (1pc) - (537-1058-01 MPT TO FANOUT, MASTER (70cm [40cm ruggedized])

- Cable connect 1A-1B to SW1 Port 10
- Cable connect 2A-2B to SW1 Port 11
- Cable connect 3A-3B to SW1 Port 12
- Cable connect 4A-4B to SW1 Port 13
- Cable connect 5A-5B to SW1 Port 14
- Cable connect 6A-6B to SW1 Port 15
- MPT-to-Patch Panel EXP FC 1A

Master Breakout Cable (1pc) - (537-1058-01 MPT TO FANOUT, MASTER (70cm [40cm ruggedized])

■ Cable connect 1A-1B to SW2 Port 10

- Cable connect 2A-2B to SW2 Port 11
- Cable connect 3A-3B to SW2 Port 12
- Cable connect 4A-4B to SW2 Port 13
- Cable connect 5A-5B to SW2 Port 14
- Cable connect 6A-6B to SW2 Port 15
- MPT-to-Patch Panel EXP FC 1B

[FIGURE 4](#page-28-0) shows the 6320 System patch panel details.

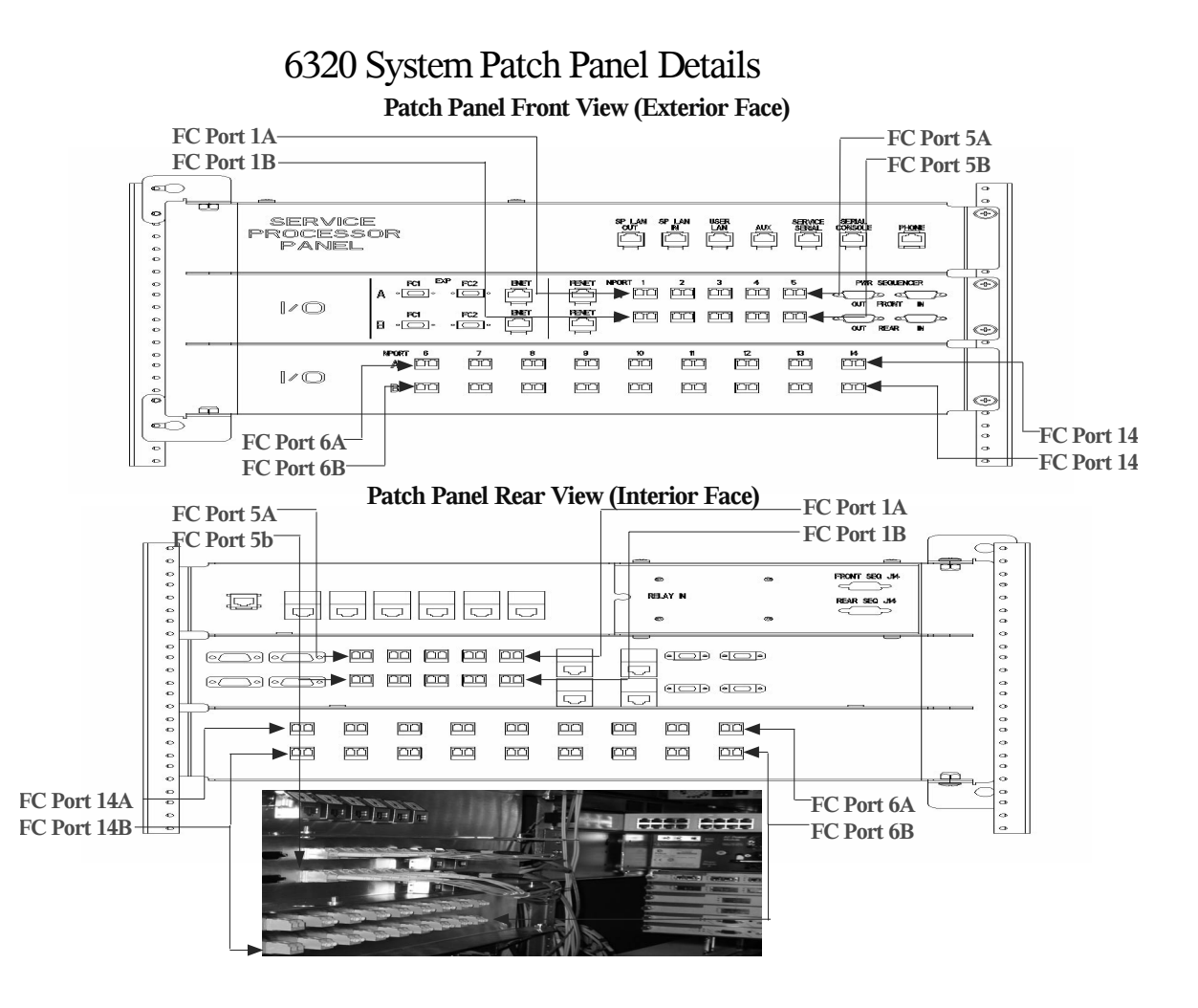

<span id="page-28-0"></span>**FIGURE 4** 6320 System Patch Panel Details

#### [FIGURE 5](#page-29-0) shows a 16-port Fibre Channel Switch details.

#### 6320 System 16-Port Fibre Channel Switch Details

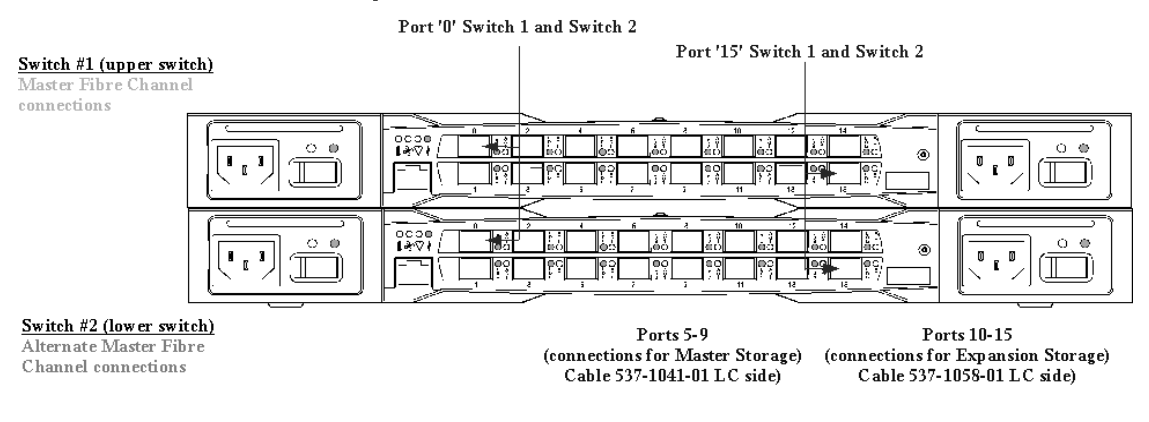

<span id="page-29-0"></span>**FIGURE 5** 16-port Fibre Channel Switch Details

# Removing and Replacing Connections to add Host Ports to the 6320 System

The steps provided here describe the logical sequence remove and then replace the connections to add hosts to the 6320 System. Refer to [FIGURE 4](#page-28-0) for switch and port references.

- 1. Remove the following connections from Switch 1 that use the MPT-to-Fanout cable (537-1058-01).
- LC connector 1A-1B to Switch 1 Port 10
- LC connector 2A-2B to Switch 1 Port 11
- LC connector 3A-3B to Switch 1 Port 12
- LC connector 4A-4B to Switch 1 Port 13
- LC connector 5A-5B to Switch 1 Port 14
- LC connector 6A-6B to Switch 1 Port 15
- 2. Remove the following connections from Switch 2 that use the MPT-to-Fanout cable (537-1058-01).
- LC Connector 1A-1B to Switch 2 Port 10
- LC Connector 2A-2B to Switch 2 Port 11
- LC Connector 3A-3B to Switch 2 Port 12
- LC Connector 4A-4B to Switch 2 Port 13
- LC Connector 5A-5B to Switch 2 Port 14
- LC Connector 6A-6B to Switch 2 Port 15

Steps 1 and 2 Notes:

- Removing the MTP connection to the Patch Panel for the MPT-to-Fanout cable (537-1058-01) is optional.
- Tie off the MPT-to-Fanout cable (537-1058-01) securely when you remove the connections. This cable is fragile and can be damaged or rendered nonoperational during implementation of this procedure.
- 3. Add the following master path host connections between the patch panel and Switch Number 1 using cable 537-1057-01 (0.8M, LC-LC) (6 pcs).
- LC connector to Switch 1 Port 10, opposite LC connector to Patch Panel Port 9A
- LC connector to Switch 1 Port 11, opposite LC connector to Patch Panel Port 10A
- LC connector to Switch 1 Port 12, opposite LC connector to Patch Panel Port 11A
- LC connector to Switch 1 Port 13, opposite LC connector to Patch Panel Port 12A
- LC connector to Switch 1 Port 14, opposite LC connector to Patch Panel Port 13A
- LC connector to Switch 1 Port 15, opposite LC connector to Patch Panel Port 14A
- 4. Add the following alternate master path host connections between the Patch Panel and Switch 2 using cable 537-1057-01 (0.8M,LC-LC)(6 pcs).

LC connector to Switch 2 Port 10, opposite LC connector to Patch Panel Port 9B LC connector to Switch 2 Port 11, opposite LC connector to Patch Panel Port 10B LC connector to Switch 2 Port 12, opposite LC connector to Patch Panel Port 11B LC connector to Switch 2 Port 13, opposite LC connector to Patch Panel Port 12B LC connector to Switch 2 Port 14, opposite LC connector to Patch Panel Port 13B LC connector to Switch 2 Port 15, opposite LC connector to Patch Panel Port 14B

Steps 3 and 4 Notes:

- Steps 3 and 4 add six master and alternate master host connections.
- Do not stretch or pinch routing cable 537-1057-01 (0.8M, LC-LC).
- Tie off the cables 537-1057-01 (0.8M, LC-LC) securely to other cables in the bundle.
- 5. Remove the following Master Storage connections from Switch 1 that use cable 2M, LC-LC (537-1041-01).

The cable specified for removal should not be already connected to a 6020 in the Master rack. If the cable is connected to a 6020 skip disconnecting this cable.

- LC Connector to Switch 1 Port 7, other LC connector connected to (T402) Master (if not populated in the rack)
- LC Connector to Switch 1 Port 8, other LC connector connected to (T403) Master (if not populated in the rack)
- LC Connector to Switch 1 Port 9, other LC connector connected to (T404) Master (if not populated in the rack)
- 6. Remove the following Alternate Master Storage connections from Switch 2 that use cable 2M LC-LC (537-1041-01).

The cable specified for removal should not be connected already to a 6020 in the Master rack. If the cable is connected to a 6020 *skip* disconnecting this cable.

- LC Connector to Switch 2 Port 7, other LC connector connected to (T402) Alt-Master (if not populated in the rack)
- LC Connector to Switch 2 Port 8, other LC connector connected to (T403) Alt-Master (if not populated in the rack)
- LC Connector to Switch 2 Port 9, other LC connector connected to (T404) Alt-Master (if not populated in the rack)
- 7. Add the following master path host connections between the Patch Panel and Switch 1 using cable 537-1057-01 (0.8M,LC-LC)(3 pcs).
- LC Connector to Switch 1 Port 7, other LC connector connected to Patch Panel Port 6A
- LC Connector to Switch 1 Port 8, other LC connector connected to Patch Panel Port 7A
- LC Connector to Switch 1 Port 9, other LC connector connected to Patch Panel Port 8A
- 8. Add the following alternate master path host connections between the Patch Panel and Switch 2 using cable 537-1057-01 (0.8M,LC-LC)(3 pcs).
- LC Connector to Switch 2 Port 7, other LC connector connected to Patch Panel Port 6B
- LC Connector to Switch 2 Port 8, other LC connector connected to Patch Panel Port 7B
- LC Connector to Switch 2 Port 9, other LC connector connected to Patch Panel Port 8B

Steps 7 and 8 Notes:

- Steps 7 and 8 add up to four master and alternate master host connections, depending on how man 6020s were already populated in the rack.
- Steps 7 and 8 add three master and alternate master host connections.
- Do not stretch or pinch routing cable 537-1057-01 (0.8M, LC-LC).
- Tie off the cables 537-1057-01 (0.8M, LC-LC) securely to other cables in the bundle.

# <span id="page-32-0"></span>Storage Service Processor USB Flash Disk

The Sun StorEdge 6320 System ships with a universal serial bus (USB) flash disk to backup the storage service processor (SP) configuration files (for example, /etc/ethers). In the Sun StorEdge 6320 System, the Sun Fire™ V100 server is the storage service processor. In the event of an SP failure, Field Service personnel can use the flash to restore the original configuration to a replacement SP.

This procedure instructs users in how to install the USB flash, which is shipped in a box with the system.

**Note –** Do not connect a USB flash disk with an image that you want to restore to a working SP or any other USB port as the image on the flash disk could be overwritten.

**Note –** The flash disk is formatted for the Solaris operating system. Do not connect it to a PC as Windows will not recognize it and will ask if you want to format the disk.

#### To Install The USB Drive

- **9. If your USB has a write protection switch on the side of the USB flash disk, verify that it is set to the unlock symbol.**
- **10. Insert the USB flash disk into USB Port 1 on the rear panel of the storage service processor.**

If your flash disk has an LED green light, it displays when the flash disk connects correctly.

**11. Use a web browser to sign into Configuration Service, the management software on the SP.**

https://*hostname*:9443

**12. From the Administration/General menu, select Logs.**

If the system has failed in an attempt to backup to the USB flash, the following message will appear in the log every two minutes:

IO Error accessing persistence file on flash disk

If the error messages do not stop within three minutes after installing the flash disk, refer to the following site to contact support:

http://www.sun.com/service/contacting

### Restoring Configuration Files

In the event of a services processor failure, contact support as noted above.

All restoration procedures must be performed by Customer Support personnel only. They can use the USB drive with a Restore CD to restore the configuration on a new SP.

# <span id="page-34-0"></span>Release Documentation

[TABLE 6](#page-34-1) lists the documentation for the 6320 and related products. Documents that cite the suffix *nn*, imply that you should use the most current version. This documentation is available online at:

- http://www.sun.com/documentation
- http://www.docs.sun.com

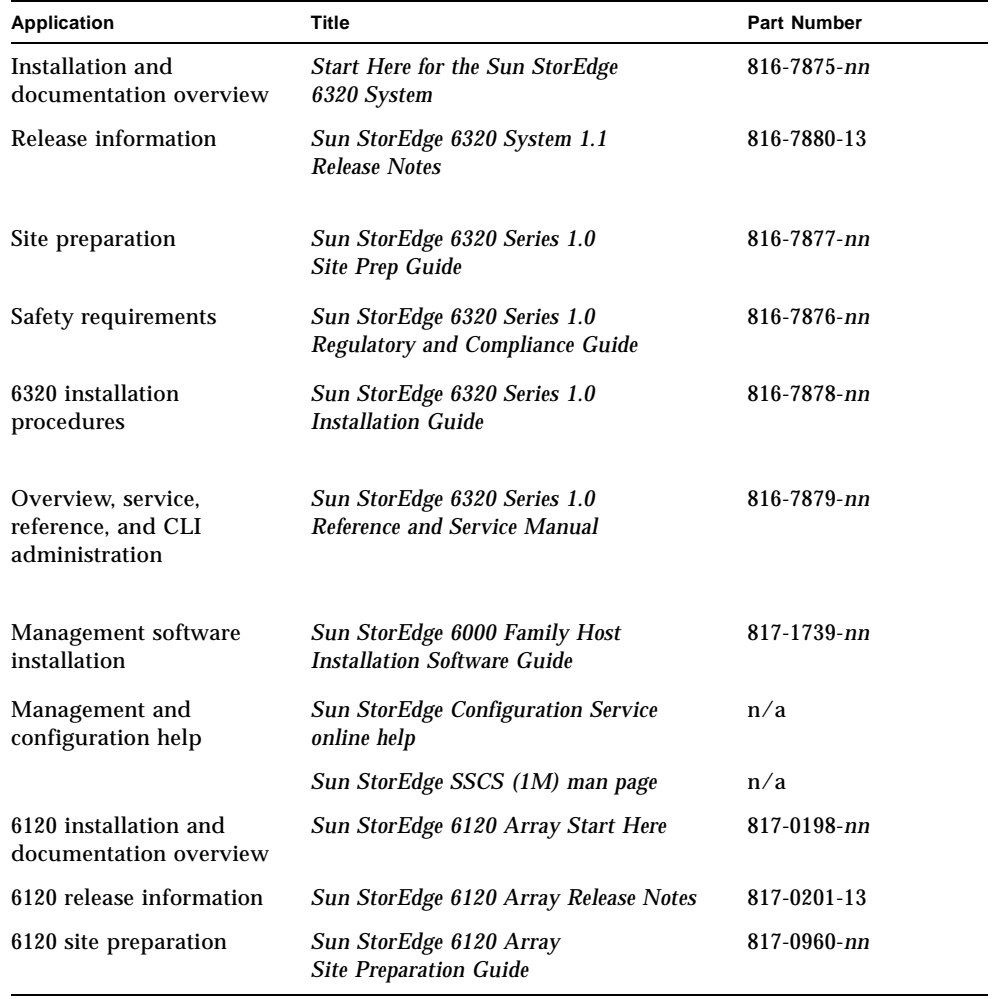

#### <span id="page-34-1"></span>**TABLE 6** Sun StorEdge 6320 Array and Related Documentation

| <b>Application</b>                                              | <b>Title</b>                                                                    | <b>Part Number</b> |
|-----------------------------------------------------------------|---------------------------------------------------------------------------------|--------------------|
| 6120 safety requirements                                        | Sun StorEdge 6120 Array<br>Regulatory and Safety Compliance Manual              | 817-0961-nn        |
| 6120 array installation                                         | Sun StorEdge 6120 Array<br><b>Installation Guide</b>                            | 817-0199.nn        |
| 6120 overview, service,<br>reference, and CLI<br>administration | Sun StorEdge 6020 and 6120 Arrays<br><b>System Manual</b>                       | 817-0200-nn        |
| StorADE troubleshooting<br>and diagnostics                      | <b>Storage Automated Diagnostic</b><br>Environment 2.2 User's Guide.            | 817-0822-nn        |
|                                                                 | <b>Storage Automated Diagnostic</b><br><b>Environment 2.2 Release Notes.</b>    | 817-0823-nn        |
| <b>SAN Foundation</b>                                           | <b>Sun StorEdge SAN Foundation 4.2</b><br><b>Release Notes</b>                  | 817-1246-nn        |
|                                                                 | <b>Sun StorEdge SAN Foundation 4.2</b><br><b>Installation Guide</b>             | 817-1244-nn        |
| Multipathing support                                            | <b>Sun StorEdge Traffic Manager Software</b><br><b>Release Notes</b>            | 817-0385-nn        |
| <b>Cabinet information</b>                                      | <b>Sun StorEdge Expansion Cabinet</b><br><b>Installation and Service Manual</b> | 805-3067-nn        |
| Sun Rack information<br>$(6120 \text{ only})$                   | <b>Sun Rack Installation Guide</b>                                              | 816-6386-nn        |

**TABLE 6** Sun StorEdge 6320 Array and Related Documentation *(Continued)*

# Sun StorEdge 6320 System Terminology

The Storage Networking Industry Association (SNIA) is currently developing a standard terminology list. Sun Microsystems is adopting the SNIA terms now. The Sun StorEdge 6320 system is the first storage product to use the new SNIA terminology list.

[TABLE 7](#page-36-0) shows a comparison (mapping) of the terms used by the Sun StorEdge 6120 arrays to the SNIA terms used by the Sun StorEdge 6320 system.

| Sun StorEdge 6120 Terminology <sup>1</sup>                                   | Sun StorEdge 6320 Terminology |
|------------------------------------------------------------------------------|-------------------------------|
| Volume                                                                       | Storage Pool                  |
| Slice                                                                        | Volume                        |
| <b>LUN</b>                                                                   | Volume                        |
| <b>Administrative Domain</b>                                                 | <b>Storage Array</b>          |
| Partner Group                                                                | <b>Storage Array</b>          |
| Array                                                                        | <b>Tray</b>                   |
| Enclosure                                                                    | Tray                          |
| <b>Expansion Unit</b>                                                        | <b>Expansion Unit</b>         |
| 1—This is the Telnet-based terminology used on the Sun StorEdge 6120 arrays. |                               |

<span id="page-36-0"></span>**TABLE 7** Sun StorEdge 6320 Terminology

# <span id="page-37-0"></span>Documentation Of Release Features

This section lists the English text from the Configuration Service online help for the release features. The help topics are:

- ["Array Management" on page 36](#page-37-1)
- ["Managing Profiles" on page 37](#page-38-0)
- ["To Change an Array Disk Profile" on page 38](#page-39-0)
- ["Viewing the Access Matrix" on page 39](#page-40-0)
- ["To Place a Storage Pool Online or Offline" on page 39](#page-40-1)

### <span id="page-37-1"></span>Array Management

**Caution –** Do not configure the Sun StorEdge 6000 Family arrays by using the array command-line interface and this web browser user interface at the same time. Use the command-line interface **or** web browser user interface.

Do not use more than one instance of the software at a time to access or configure the same storage arrays or systems. For example, two storage users using the software from two different machines cannot add the same volumes to a volume group each user is creating or modifying.

The Array Management main menu is the default page that is displayed after you log into the software. From this page, you can:

- Configure specific storage arrays
- Configure multiple arrays by duplicating an existing array's settings to another array

This page also enables you to check detailed system and device health status by launching the Storage Automated Diagnostic Environment application. (This application is installed by default on the Sun StorEdge 6300 Storage Service Processor. It must be installed on the local Solaris host for the Sun StorEdge 6100 arrays to be able to launch it from this page.)

See also Array Details and Tray Reconfiguration.

- Configuring An Array
- Managing Storage Pools
- Array Registration (Sun StorEdge 6120)
- Express Array Configuration
- [Managing Profiles](#page-38-0)
- Custom Array Configuration
- Duplicating Array Settings
- Managing Volumes

### <span id="page-38-0"></span>Managing Profiles

Clicking the Array Management Profile tab displays the Profile Management page. You can choose a pre-configured profile or create a new one. Filter the profiles to display with the following information:

- Name The profile name
- Raid RAID level 0, 1, or 5 configured across all disks within a virtual disk

Segment size- A segment size of 4 Kbytes, 8 Kbytes, 16 Kbytes, 32 Kbytes, or 64 Kbytes. In a RAID-5 configuration, the segment size is the size of the data striped across volumes.

- Readahead The read-ahead cache.status (on/off)
- Array Type Determines the specific array type to use:
	- 1) Exact Match IOPS (1x2, 2x4 array)
	- 2) Exact Match Bandwidth (1x1, 2x2 array)
	- 3) Exact Match Capacity (1x3, 2x6 array)
	- 4) Best Available Match IOPS
	- 5) Best Available Match Bandwidth
	- 6) Best Available Match Capacity

Types 1 to 3 match only one array configuration  $(1x1, 1x2, 1x3, 2x2, 2x4, 2x6)$ . If a profile has one of these three parameter settings and the specific array is not available, then the profile cannot be applied.

Types 4 to 6 attempt to match the best available array based on the environment (IOPs, Bandwidth, Capacity). For example, Best Available Match – Capacity will search for 2x6s, then 2x4s, then 2x2s. The following rules apply to the three Best Available Match settings for the listed models:

- (SE6120: MR-1) IOPS: 1x2 1x1 1x3
- (SE6120: MR-1) Bandwidth: 1x1 x2- 1x3
- $(SE6120: MR-1)$  Capacity: 1x3 1x2 1x1
- (SE6120: MR-2, SE6320) IOPS: 2x4 2x2 2x6
- (SE6120: MR-2, SE6320) Bandwidth: 2x2 2x4 2x6

■ (SE6120: MR-2, SE6320) Capacity: 2x6 - 2x4 - 2x2

Note: that for the last three choices, the array or system determines the best available match.

Also see [To Change an Array Disk Profile](#page-39-0).

# <span id="page-39-0"></span>▼ To Change an Array Disk Profile

**Note –** Before you reconfigure an existing array, note that any information you enter here overwrites the existing information for the array.

**1. Select the Array Management Individual Configuration tab.**

#### **2. Select an array in the Array Selection table and click Express Configuration.**

The Express Configuration page displays showing array details. You can update the array description.

#### **3. Click Change Profile.**

The Change Profile Wizard displays, showing the current profile and new profiles to select. The page lists profile details such as raid settings, read-ahead status, and segment size.

#### **4. Select a profile from the Profile List.**

- **5. Click next.**
- **6. Select a tray from the table.**

You can add all drives or a specific number of drives in the array to the profile.

**Note –** If the number of available drives is less than number of total drives plus a hotspare drive, all drives must be selected for maximum utilization.

#### **7. Select the number of drives to allocate from the drives to add from the Allocate pull-down menu.**

#### **8. Click next.**

The Confirm Selection page appears with a list of the affected volumes and trays that will be affected by a changed profile.

**9. Press the next button to save the profile changes or press the Back or Cancel button to not change the profile.**

# <span id="page-40-0"></span>Viewing the Access Matrix

Select Storage Access tab>Access Matrix button to display the Array Access Management page. The page lists the read/write permissions for each initiator by volume and the following fields:

- Volume Name.
- LUN The logical unit number of the volume. The default LUN is the first one available.
- Group The volume group name. A volume can only belong to one volume group.
- Initiator WWN The World Wide Name (wwn) of the initiator. For example, 210000e08b047212.
- Group The initiator group name.
- Permissions Default Default read/write permissions on the volume. The permissions apply to all initiators unless mapped otherwise.
- Group Group permissions between the volume group and this initiator group.
- Effective Actual permission that the initiator has on the volume.

### <span id="page-40-1"></span>To Place a Storage Pool Online or Offline

- **1. Click Individual Configuration at the Array Management page.**
- **2. Select a storage array in the table and click Custom Configuration.**
- **3. Click Manage Pools.**
- **4. Select one or more pools in the table.**
- **5. Click one of the following buttons:**
	- Click Online to place the storage pool volumes online, making the storage available
	- Click Offline to place the storage pool volumes offline. Note you can initialize a pool that is offline.
- **6. Click Refresh to update the storage pool status in the table.**

**Note –** As noted in ["Documentation Issues" on page 13](#page-14-0), the following message will come up whenever a user is about to initialize a pool. This message is not localized at this time.

System detected volumes created in the selected pool(s). Initializing a pool will destroy any data in these volumes. The table shows the affected volumes. To continue, click "Initialize," otherwise click "Cancel."

# <span id="page-41-0"></span>Service Contact Information

Contact Sun Customer Service if you need additional information on the Sun StorEdge 6320 System or any other Sun products:

http://www.sun.com/service/contacting